#### **Mist 設定マニュアル**

**- Settings -**

### **CloudShark の利用**

© 2022 Juniper Networks *1*

ジュニパーネットワークス株式会社 2022年10月 Ver 1.1

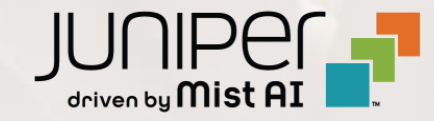

### **はじめに**

- ◆ 本マニュアルは、『CloudShark の利用』 について説明します
- ❖ 手順内容は 2022年10月 時点の Mist Cloud にて確認を実施しております 実際の画面と表示が異なる場合は以下のアップデート情報をご確認下さい <https://www.mist.com/documentation/category/product-updates/>
- ❖ 設定内容やパラメータは導入する環境や構成によって異なります 各種設定内容の詳細は下記リンクよりご確認ください <https://www.mist.com/documentation/>
- ◆ 他にも多数の Mist 日本語マニュアルを 「ソリューション&テクニカル情報サイト」 に掲載しております <https://www.juniper.net/jp/ja/local/solution-technical-information/mist.html>

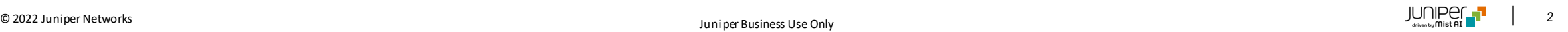

## **CloudShark の概要**

CloudShark はパケットキャプチャーのデータ (PCAPファイル) を表示させる Web プラットフォームです 2022年9月12日以降、CloudShark は Mist との統合を変更し、有料の CloudShark アカウントが必要になります (詳細: Mist Dynamic PCAP – FAQ - https://www.gacafe.com/resources/mist-dynamic-pcap-faq/)

クライアントの Insights 画面にある Client Events に記録される Bad レベルのイベントは AIの判断で必要に応じて自動的にパケットキャプチャーが実施され PCAP ファイルが Mist Cloud 上に保存されます この PCAPファイルは CloudShark を使用することで Web ブラウザから直接表示させることができます

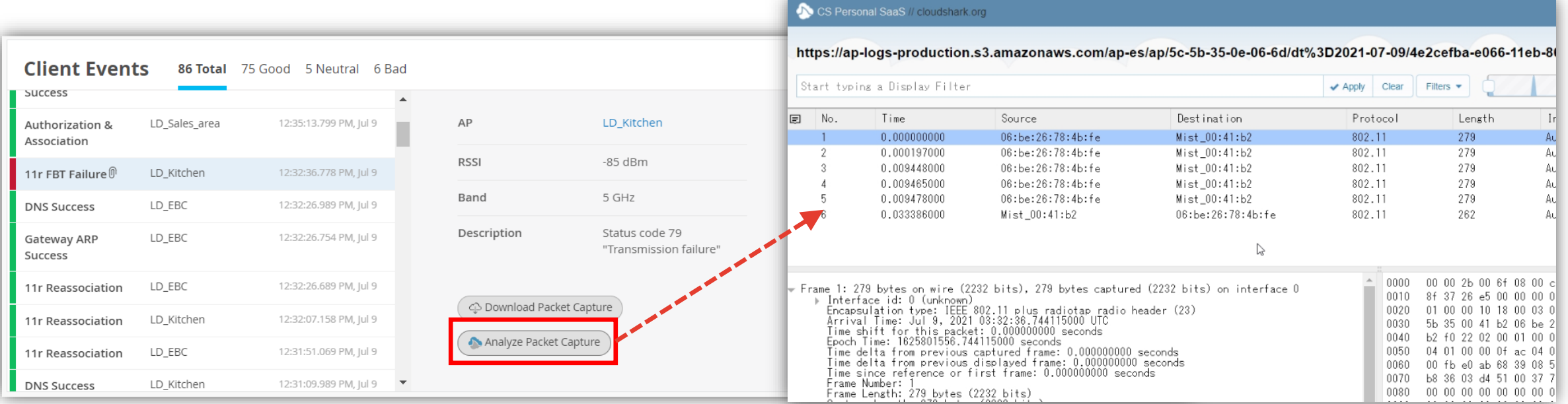

#### © 2022 Juniper Networks *3*

# **CloudShark の設定**

1. [Organization] から [Settings] を選択します 2. 「CloudShark Integration」の項目に

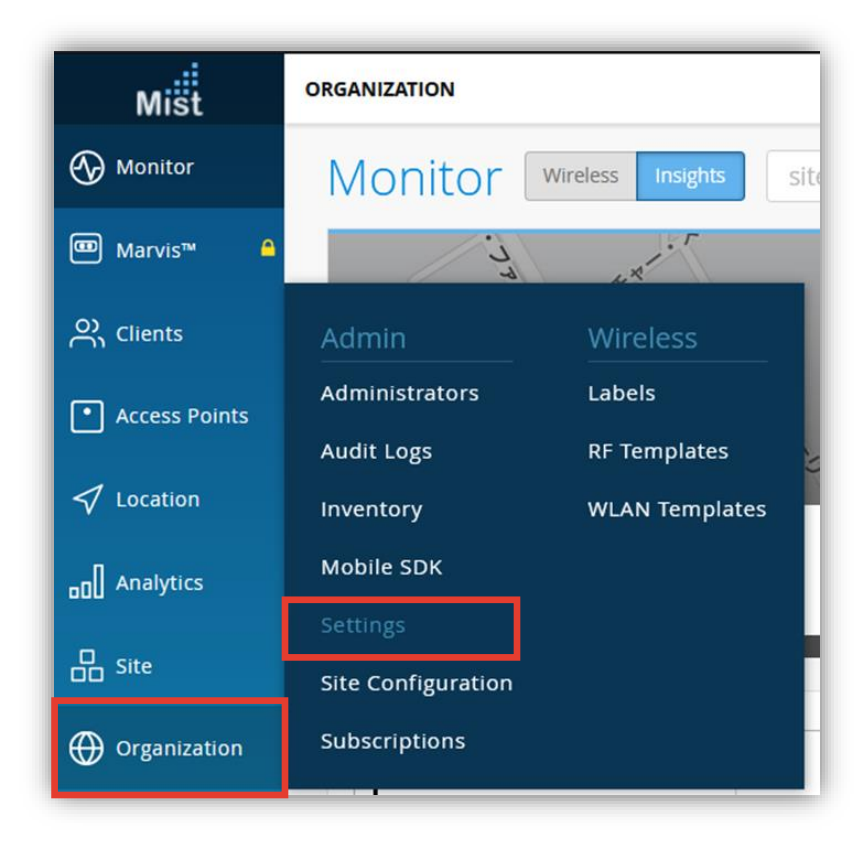

API トークンと URL を入力します

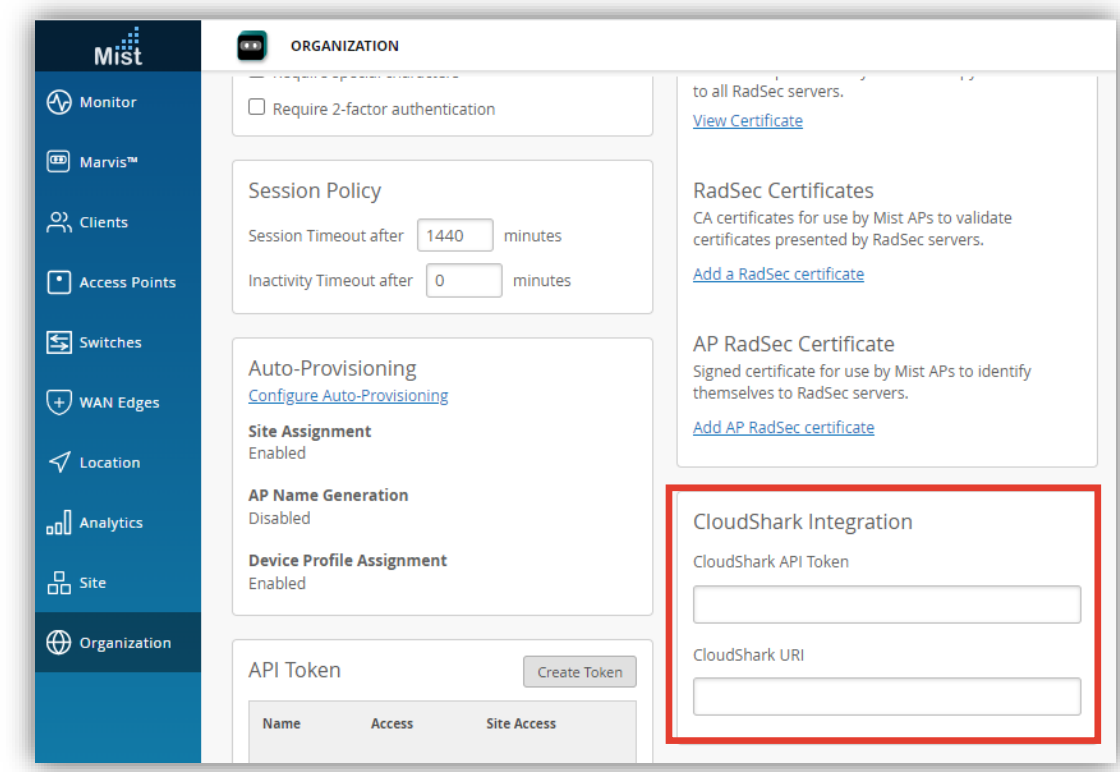

## **CloudShark の設定**

3. [Save] をクリックし変更内容を保存します

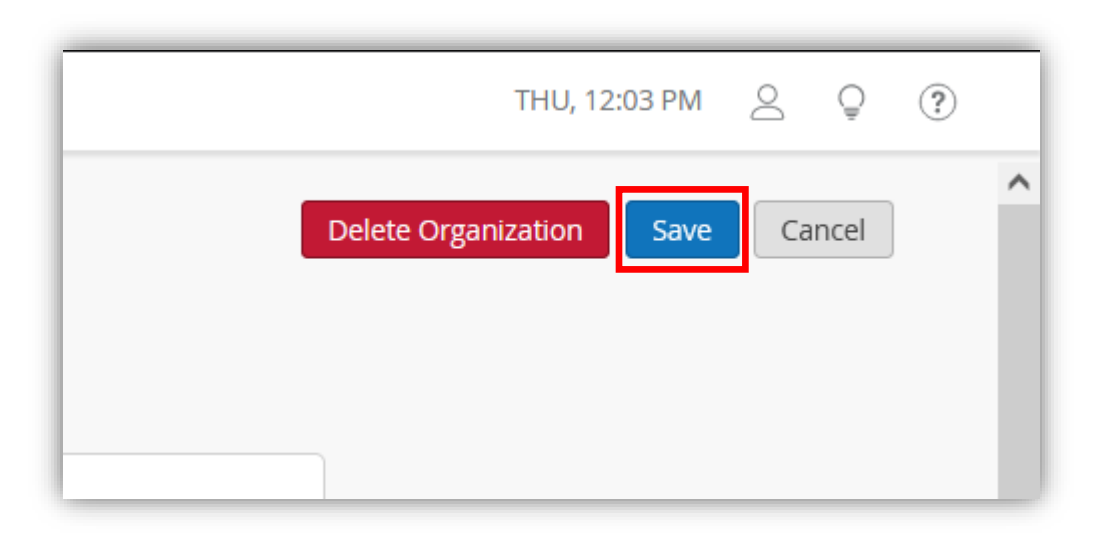

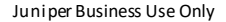

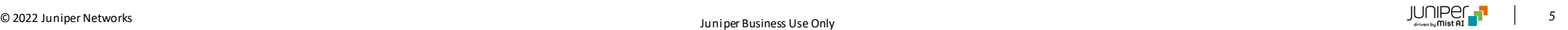

# **CloudShark の利用方法**

1. [Monitor] から [Service Levels] を 選択します

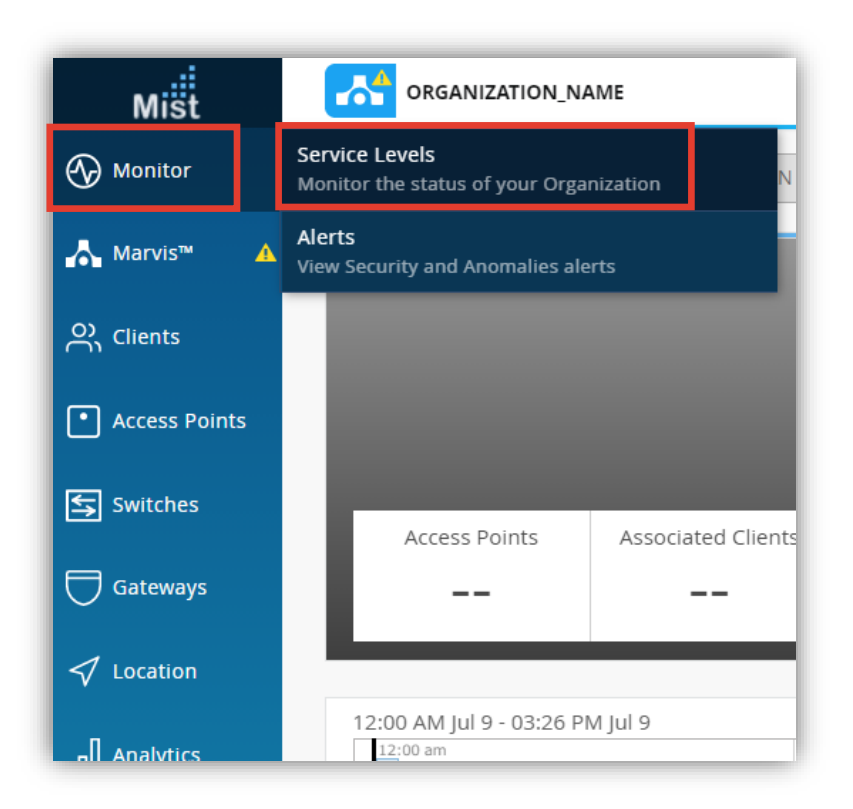

2. [Insights] を選択し、リストの [Client] から 任意のクライアントを選択します

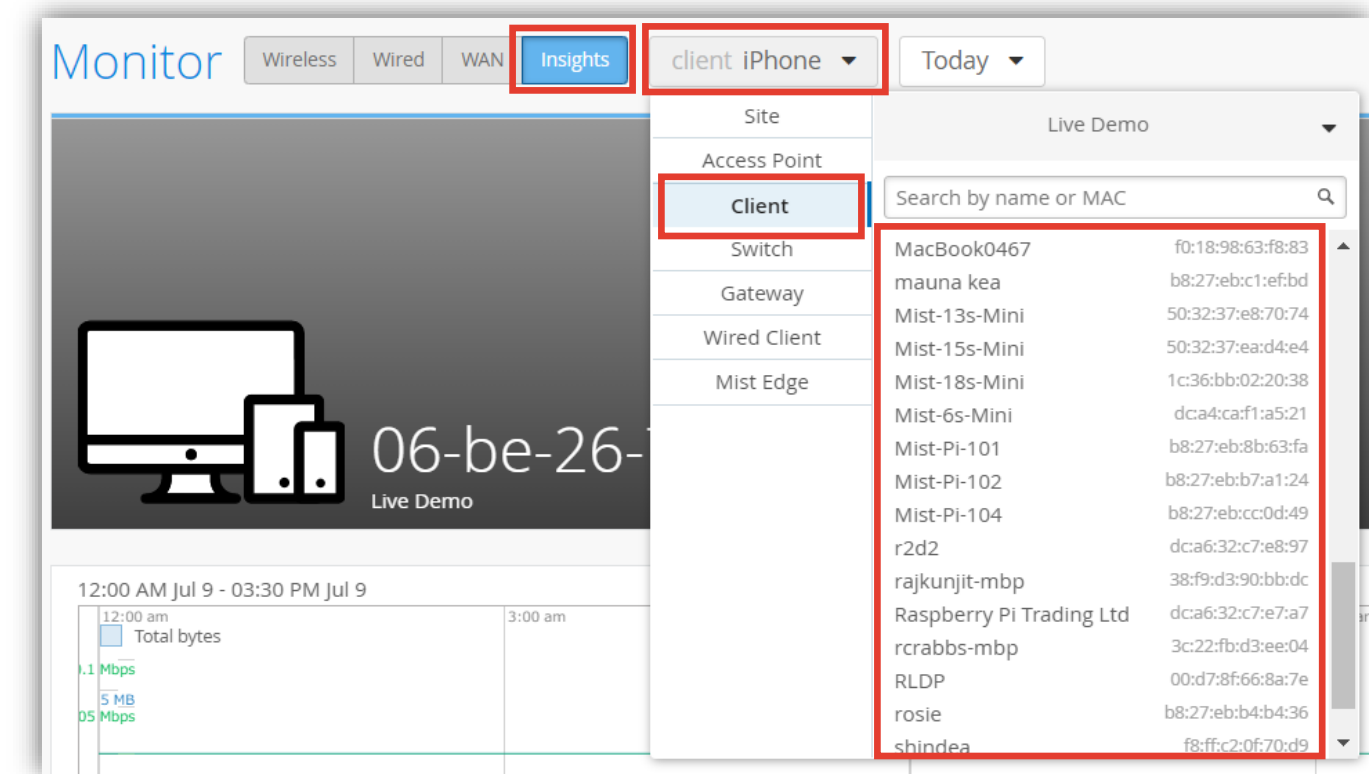

## **CloudShark の利用方法**

3. 「Client Events」にて任意の Bad レベルのイベントを選択し、[Analyze Packet Capture] をクリックします

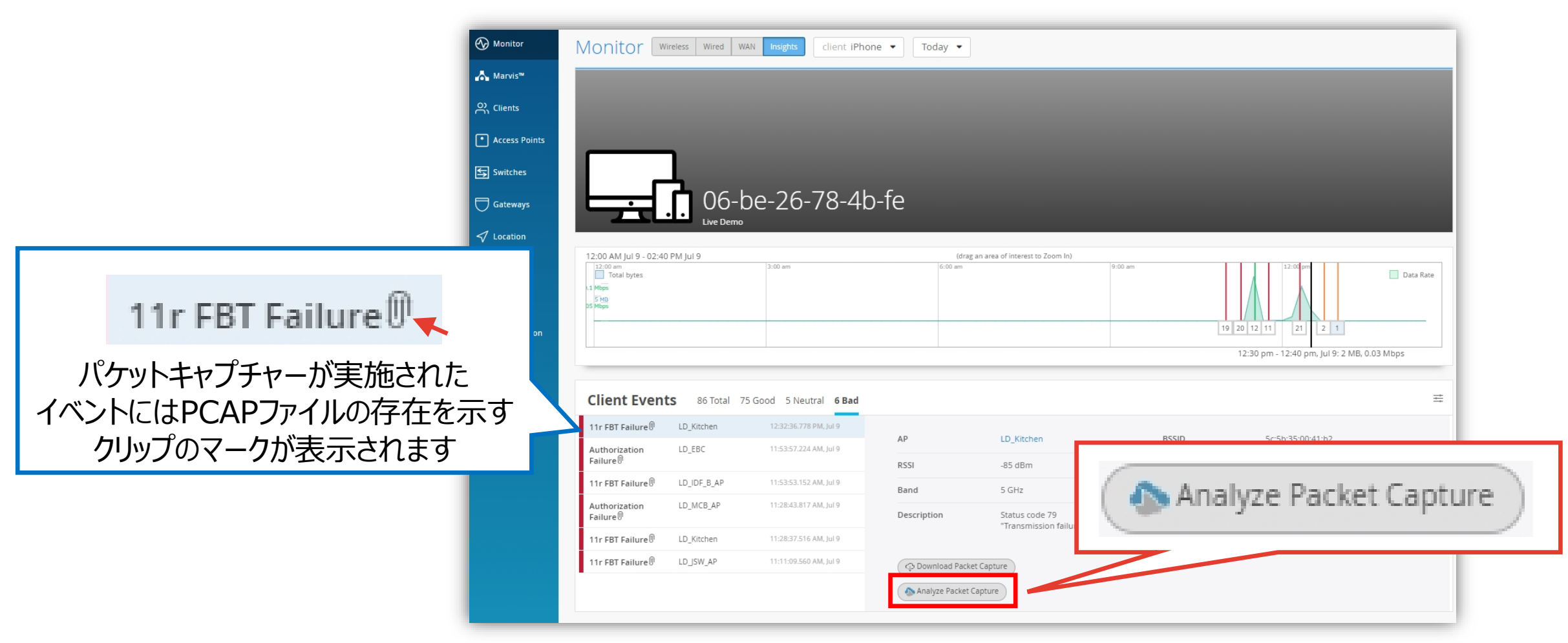

# **CloudShark の利用方法**

#### 4. ポップアップで免責事項が表示されるので [OK] をクリックします

#### CloudShark Data Notice

By clicking on the CloudShark link, you are consenting to allow CloudShark to open (using HTTPS) the selected PCAP file to CloudShark's platform in order to perform packet analysis. For security purposes, after an hour the URL to access CloudShark will expire, and CloudShark will permanently delete your PCAP file. For more information about CloudShark, please go to https://cloudshark.io/mist.

Don't show this notice again.

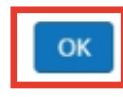

×

【免責事項】

CloudShark に作られた URL は1時間後に削除され、 転送された PCAP ファイルは CloudShark 上から完全に 削除されます

#### 5. CloudShark 上で PCAP ファイルが開きます

#### CS Personal SaaS // cloudshark.org

https://ap-logs-production.s3.amazonaws.com/ap-es/ap/5c-5b-35-0e-06-6d/dt%3D2021-07-09/4e2cefba-e066-11eb-8(

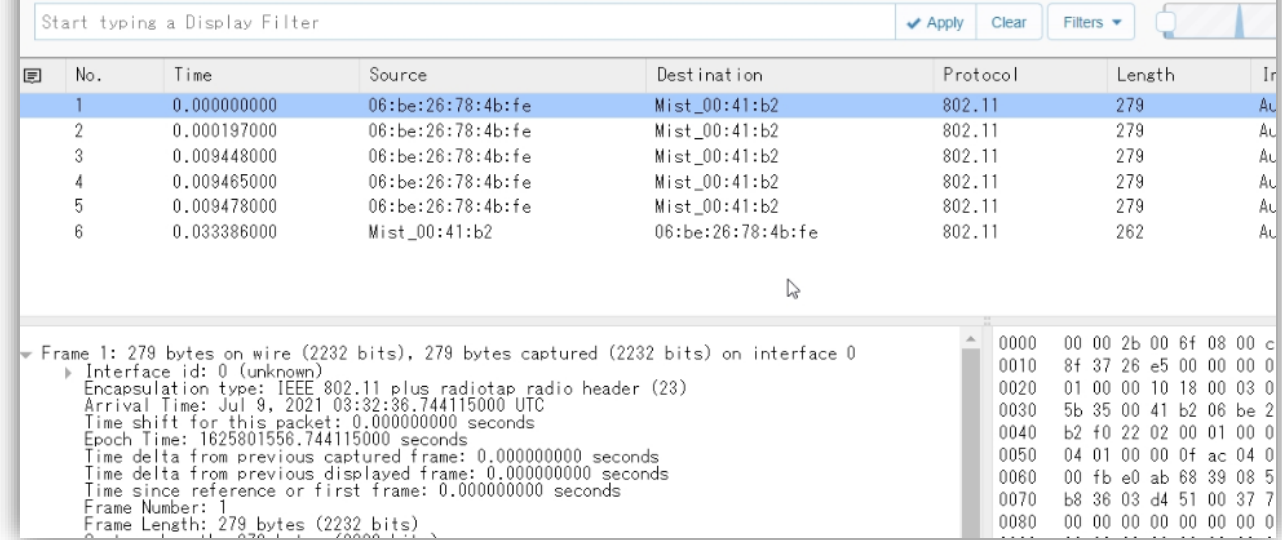

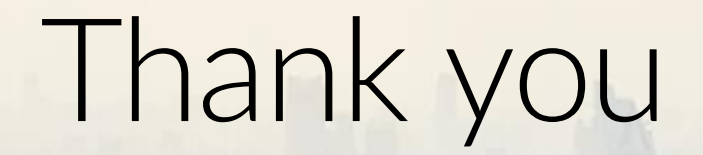

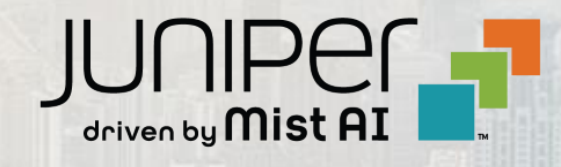

© 2022 Juniper Networks *9* Juniper Business Use Only